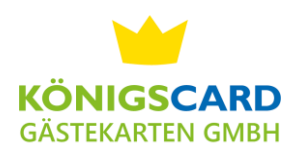

### **CardXPerts Webclient**

# **1. Anmeldung**

Geben Sie folgende URL in Ihren Internet-Browser ein (z.B. Microsoft Edge, Firefox, Chrome ect…):

<https://www.cardxperts.net/cardxissueweb/system/login.aspx?mandant=VitalesLand>

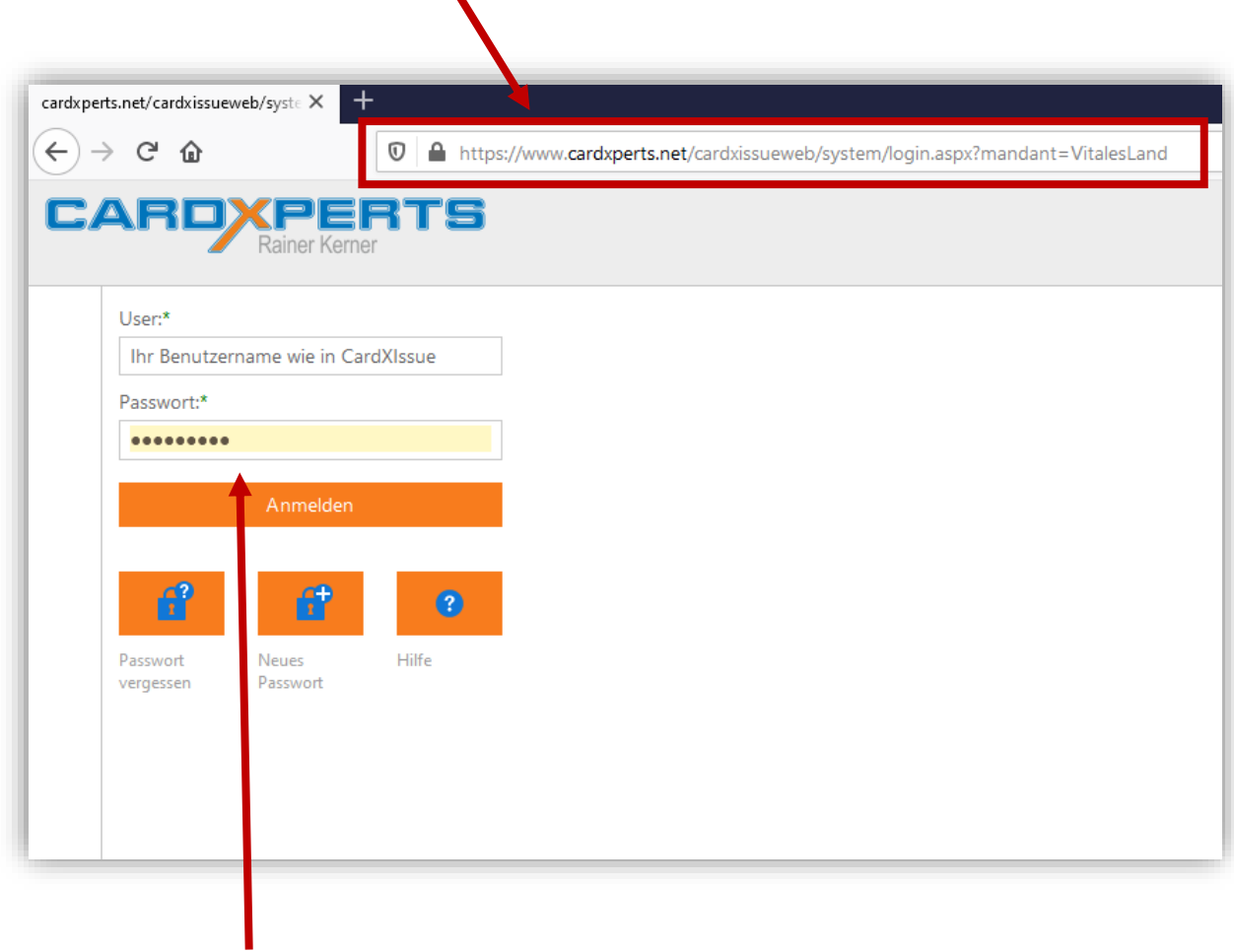

Melden Sie sich mit den gleichen Benutzerdaten an, die Sie im CardXIssue verwendet haben.

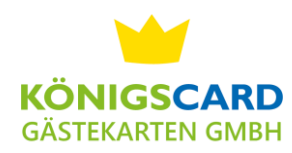

## **2. Die Meldescheinübersicht filtern und suchen**

Nach der Anmeldung werden Ihnen Ihre Meldescheine angezeigt.

Im oberen Bereich der Seite haben Sie die Möglichkeit die Meldescheine zu filtern z.B. Meldescheine der letzten 30 Tage, bzw. nach Meldescheinen zu suchen, durch Eingabe der Meldescheinnummer oder des Namen des Gastes.

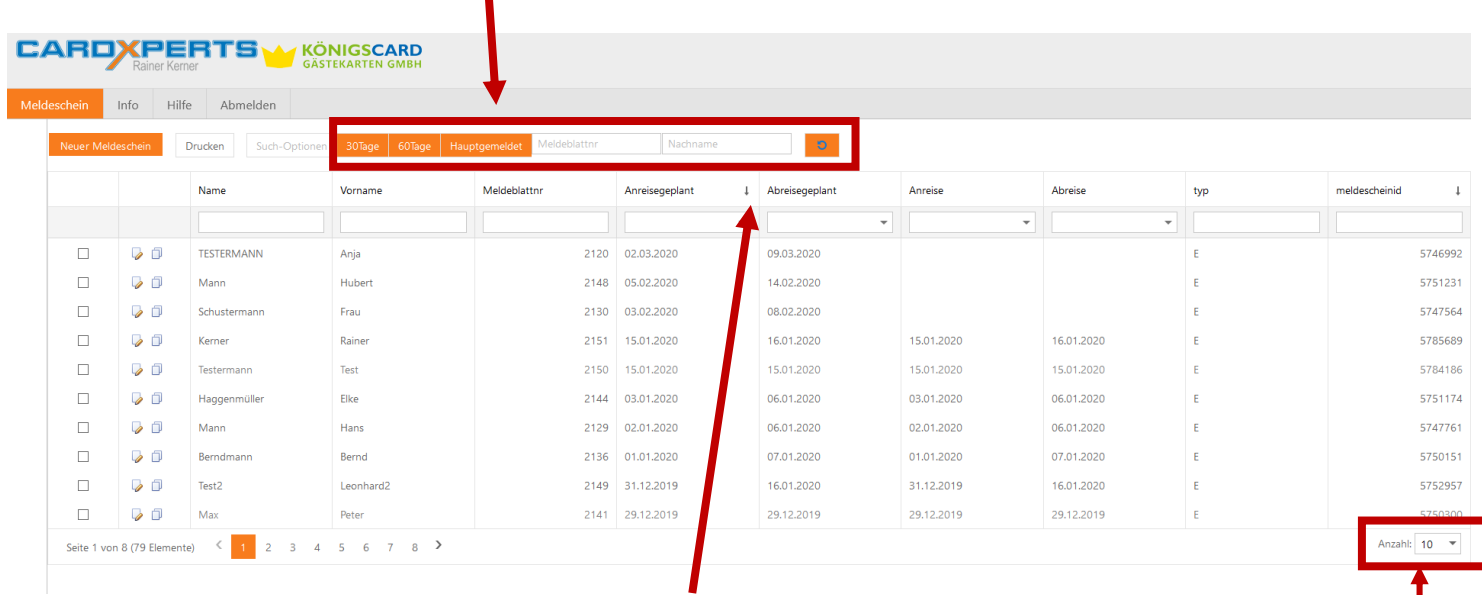

Des Weiteren haben Sie die Möglichkeit die Liste auf- oder absteigend zu sortieren, durch klicken auf die gewünschte Spalte. In diesem Fall zum Beispiel absteigend nach Anreisedatum sortiert.

Hier können Sie die Anzahl der Meldescheine, die pro Seite angezeigt werden sollen verändern.

## WICHTIG:

г

Bitte verwenden Sie **NIE** den Zurückund Vorwärts-Button Ihres Browsers.

Dadurch kommt es zu Problemen und Sie müssen den Browser nochmal komplett schließen und sich erneut anmelden.

Verwenden Sie bitte immer die Buttons im Programm.

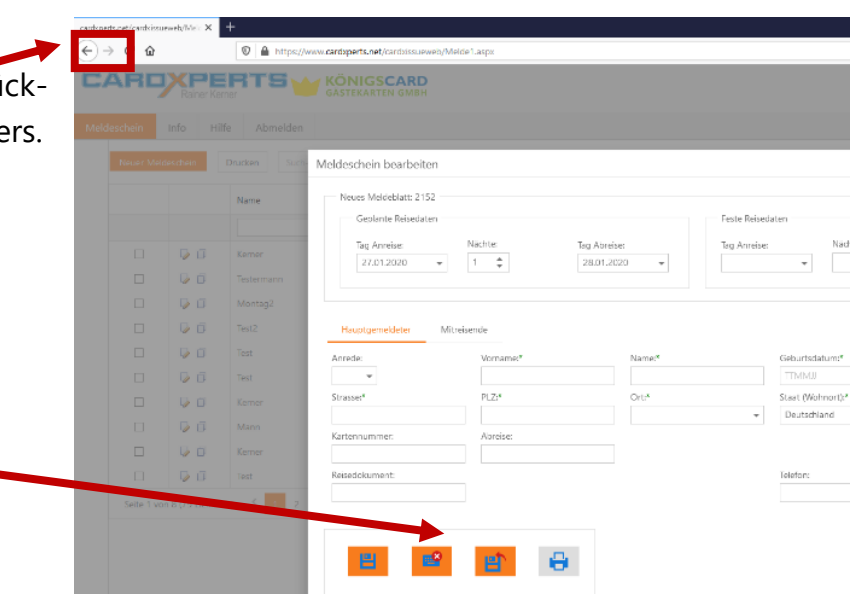

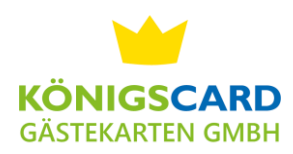

## **3. Meldeschein anlegen**

Um einen Meldeschein anzulegen klicken Sie zunächst auf den Button Neuer Meldeschein.

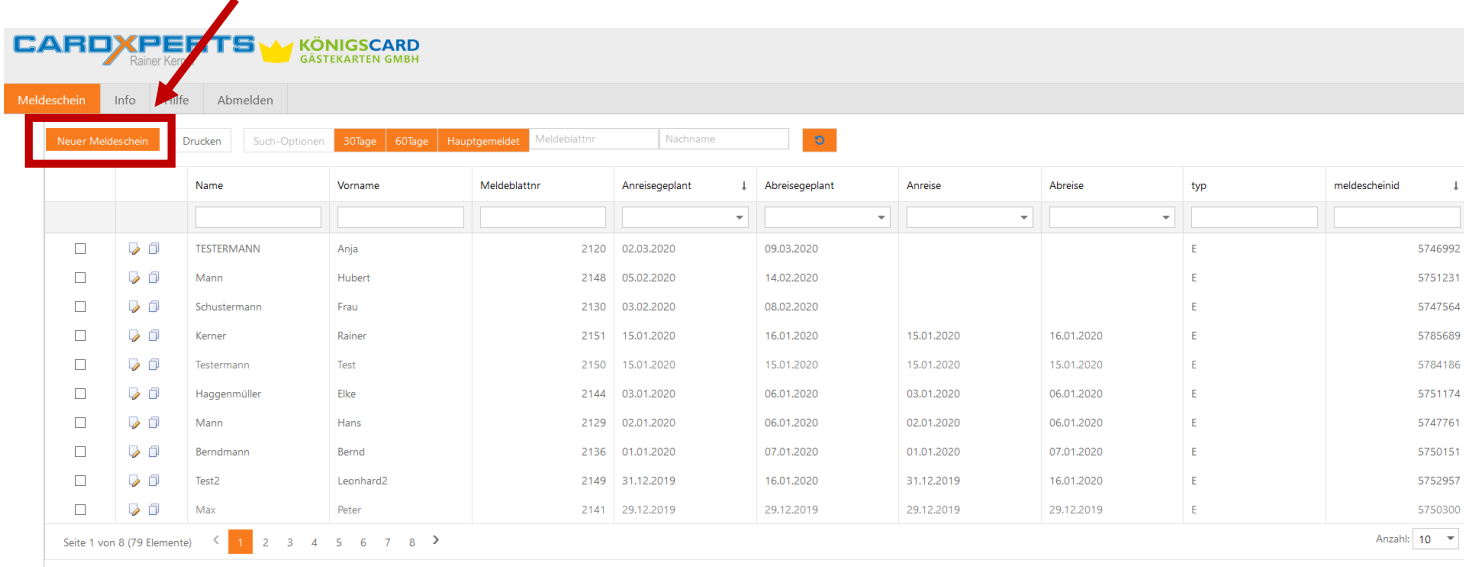

Anschließend öffnet sich eine Eingabemaske mit einem leeren Meldeschein.

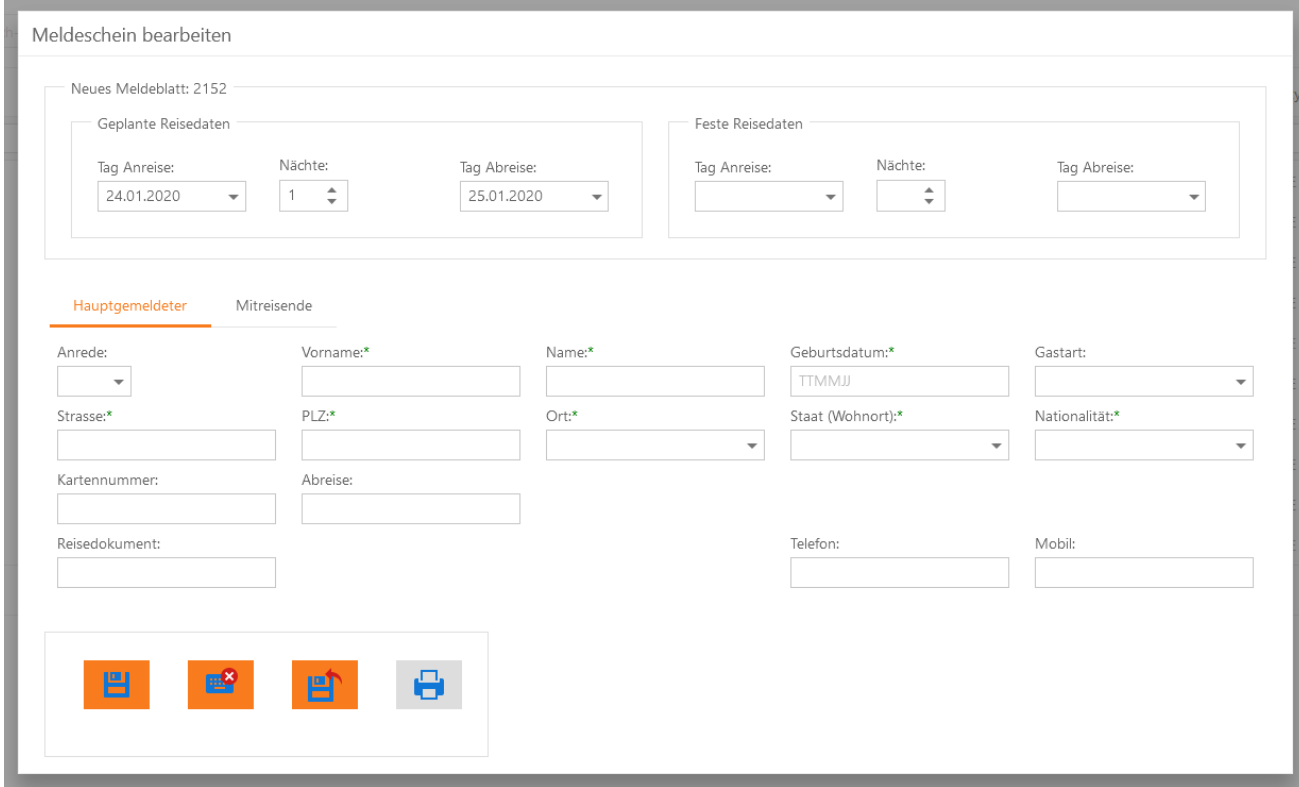

Geben Sie zunächst das geplante An- und Abreisedatum, sowie die Daten des Hauptgemeldeten Gastes ein.

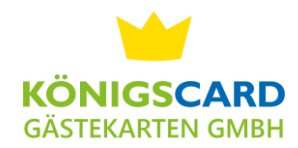

Bitte beachten: Wenn Sie die feste An- und Abreise sofort eingeben und den Meldeschein speichern, kann der Meldeschein anschließend nicht mehr verändert werden. Bitte geben Sie daher die festen Reisedaten erst ein, wenn der Gast angereist ist.

Beim Eingeben der Gästedaten, ist es sinnvoll die Tabulator-Taste  $\left[\begin{array}{cc} \text{Tab} & \leftarrow \\ \text{Tab} & \rightarrow \end{array}\right]$  zum weiterspringen in das nächste Feld zu verwenden. Gewisse Felder werden dadurch automatisch ausgefüllt (z.B. Gästeart nach Eingabe des Geburtsdatums oder Ort und Staat nach Eingabe der Postleitzahl).

Bitte verwenden Sie NICHT die Enter-Taste um Eingaben zu bestätigen. Dadurch werden die Eingaben gelöscht.

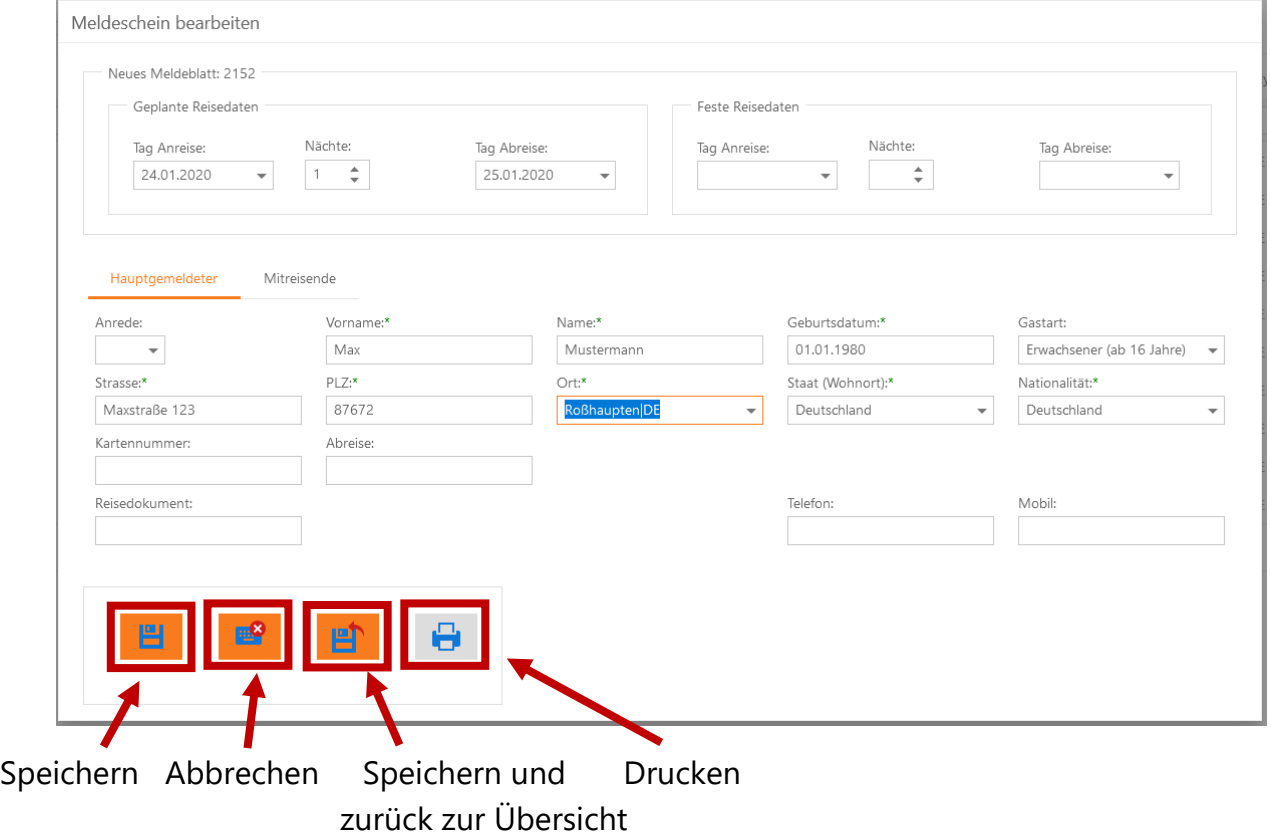

Wenn auf diesem Meldeschein nur eine Person anmelden möchten, können Sie nun den Meldeschein speichern. Dazu können Sie das erste Symbol "Speichern" oder das dritte Symbol "Speichern und zurück zur Übersicht" verwenden. Wenn Sie die Meldeschein nicht speichern möchten, verwenden Sie "Abbrechen".

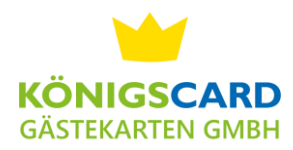

## **Mitreisende Gäste eingeben**

Wenn Sie noch Mitreisende Personen hinzufügen möchten, wechseln Sie nach Eingabe der Daten des Hauptreisenden zum Reiter "Mitreisende".

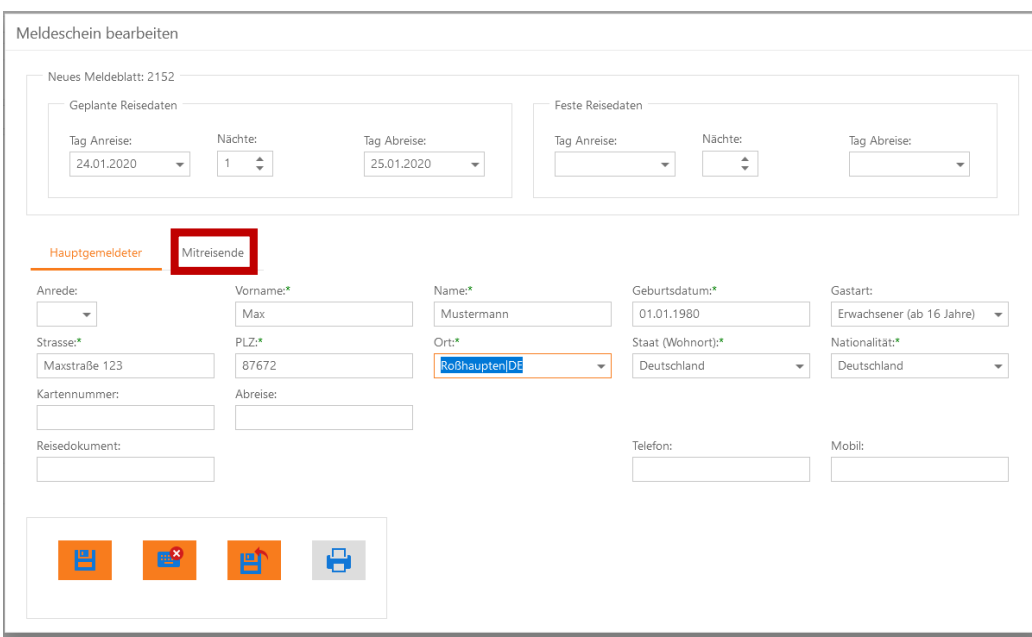

# Klicken Sie zunächst auf den Button "Neuer Gast", um eine Eingabezeile zu aktivieren.

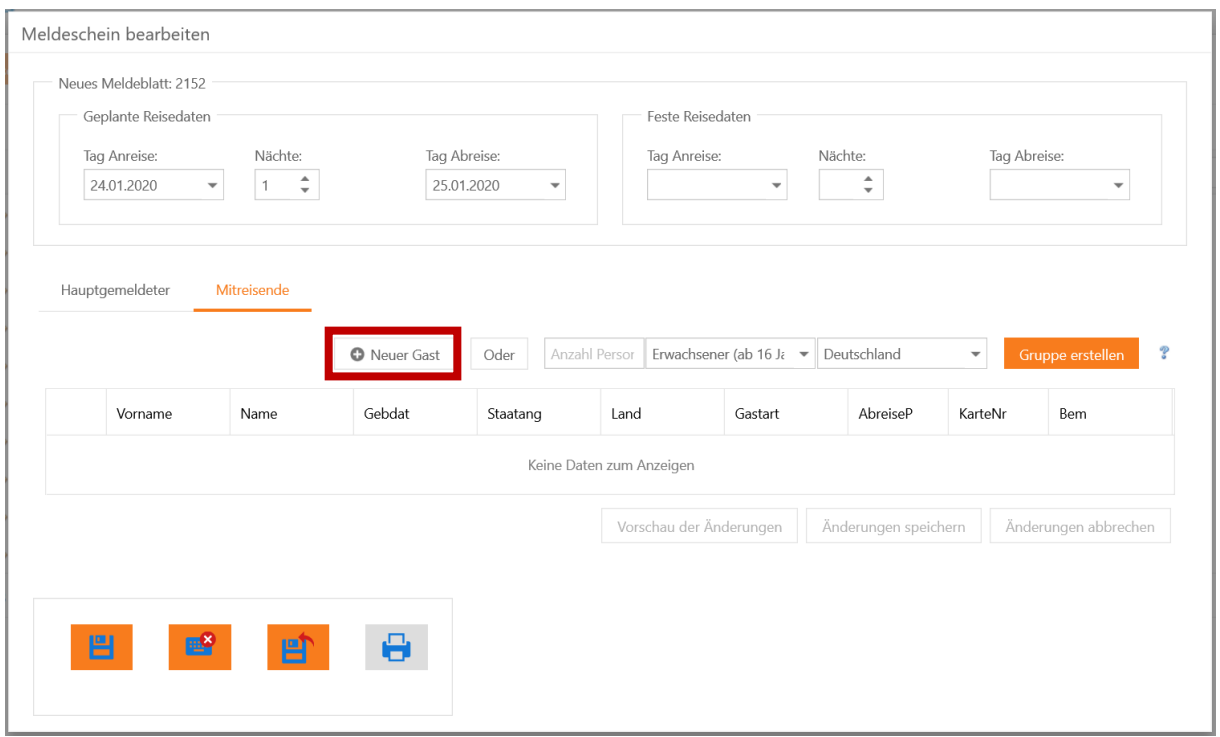

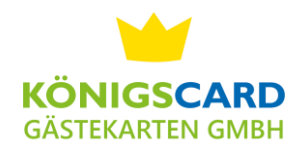

Anschließend können Sie in die Daten der ersten Mitreisenden Person eingeben. Springen Sie auch hier mit der Tabulator Taste von Feld zu Feld.

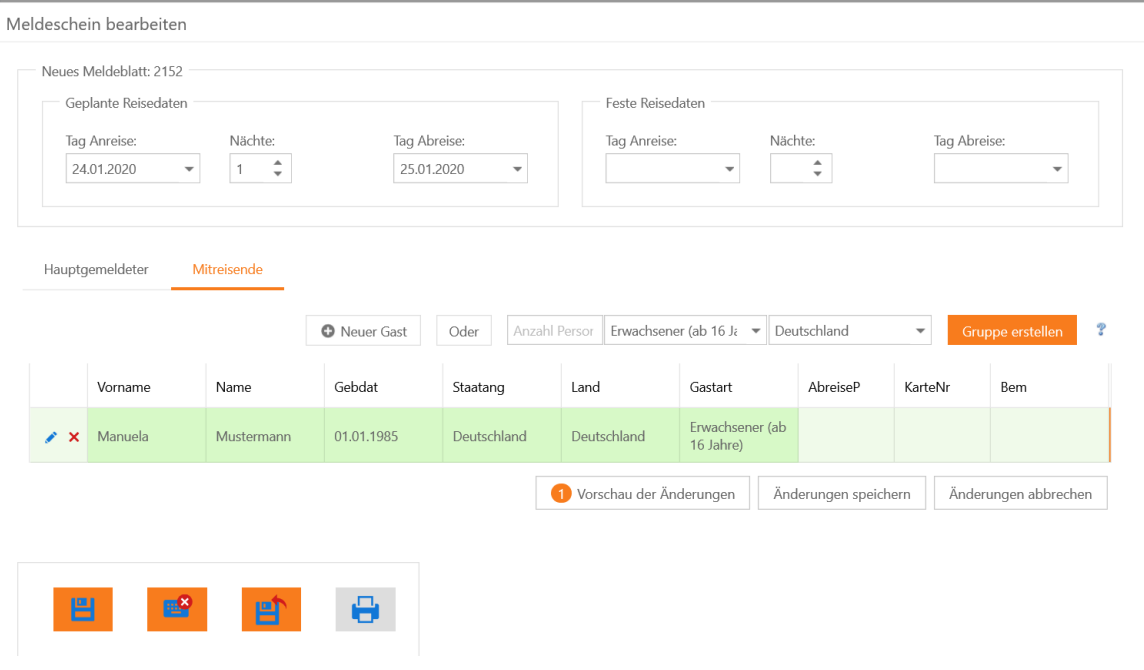

Wenn Sie noch weitere Personen anlegen möchten, können Sie über den Button "Neuer Gast" einen weiteren Mitreisenden anlegen.

Wenn Sie alle Mitreisenden eingegeben haben, müssen Sie zuerst die Daten der Mitreisenden speichern über den Button "Änderungen speichern". Abschließend speichern Sie den gesamten Meldeschein über den Button "Speichern" oder "Speichern und zurück zur Übersicht".

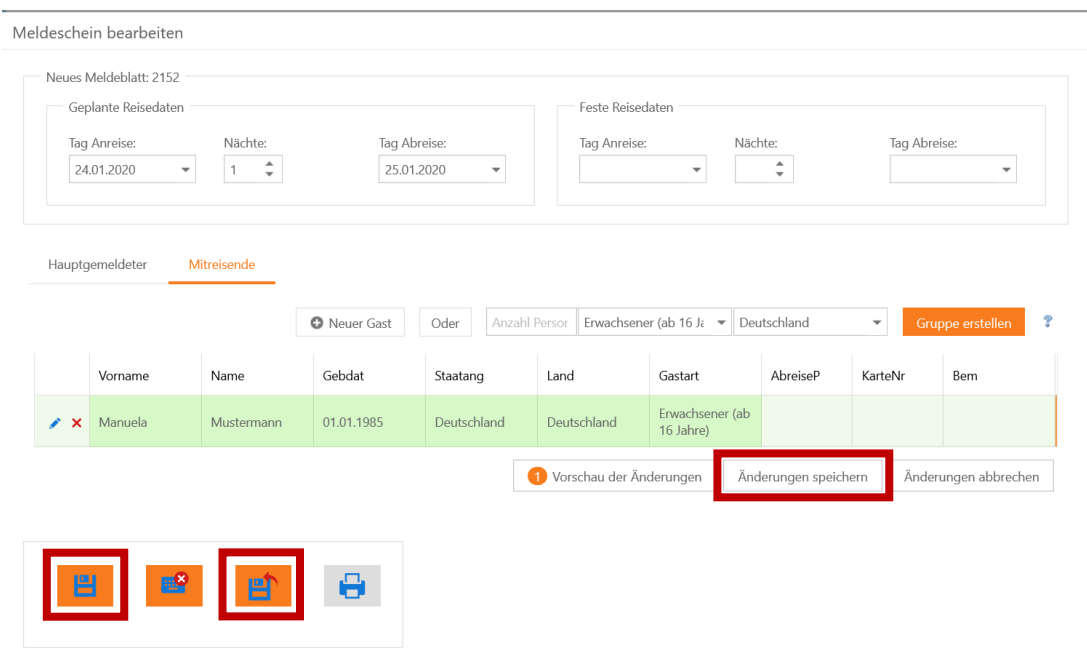

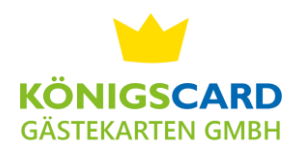

#### **Gruppen eingeben**

Wenn Sie eine Reisegruppe anlegen möchten, müssen Sie wie gewohnt zunächst den Hauptreisenden Gast eingeben und wechseln in den Reiter "Mitreisende". Um eine Reisegruppe einzugeben, tragen Sie hier die Anzahl der Reisenden der jeweiligen Gästeart ein und klicken "Gruppe erstellen". Hier zum Beispiel 15 Erwachsene.

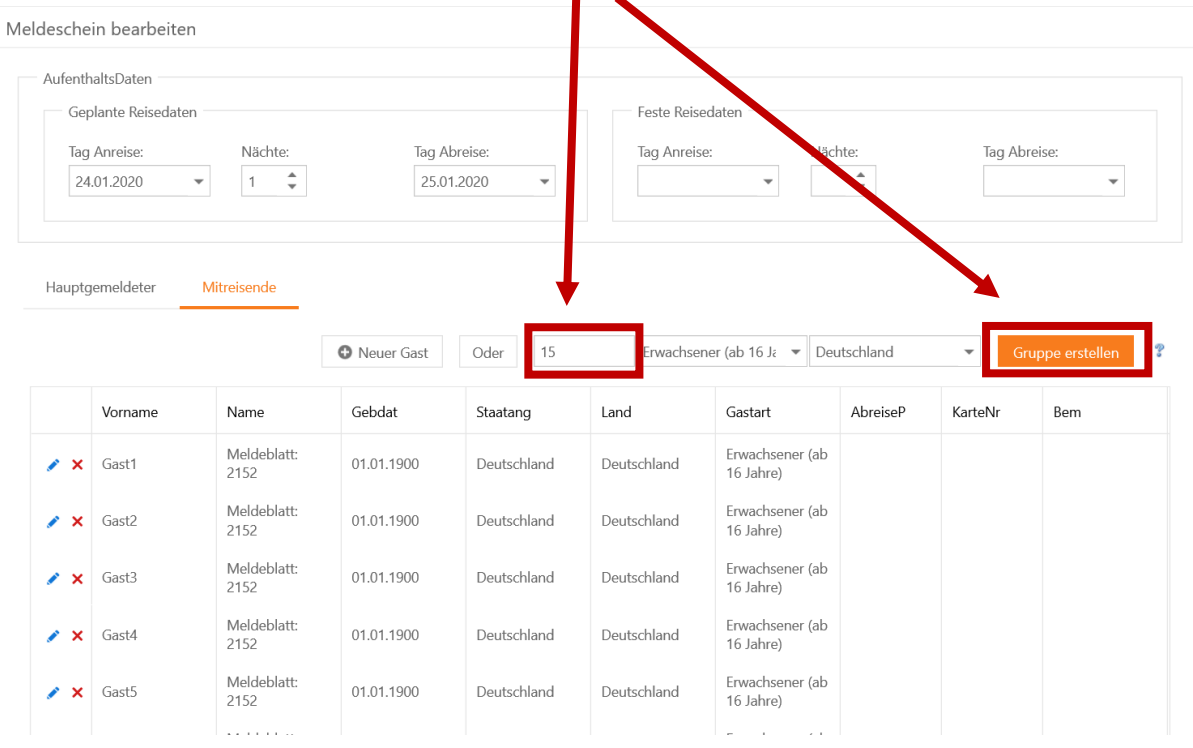

Anschließend können Sie noch weitere Gäste nach Gästeart Jugendliche, Kinder, beruflich, etc. eingeben. Über den Stift "bearbeiten" können Sie die einzelnen Daten bearbeiten und die Kartennummern der Gästekarte hinzufügen. Abschließend speichern Sie den Meldeschein ab.

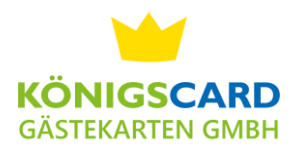

#### **Meldescheine bearbeiten**

Den Meldeschein können Sie über das Symbol mit Stift und Blatt am Anfang der Zeile bearbeiten.

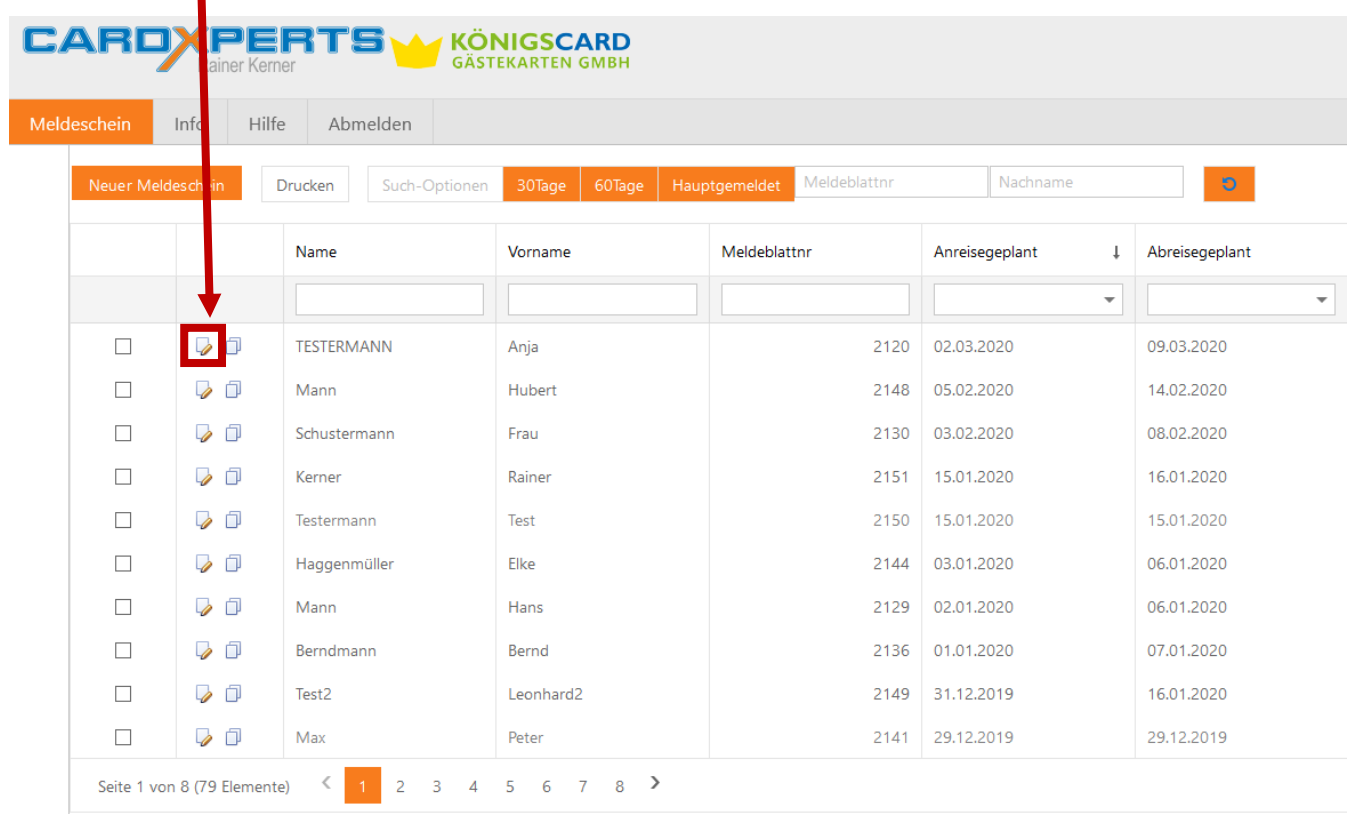

Anschließend kommen Sie wieder in die Eingabemaske in der Sie nun den Meldeschein bearbeiten können. Beachten Sie: Sie können den Meldeschein nur verändern, wenn Sie nur das geplante An- und Abreisedatum eingetragen haben. Sobald das feste An- und Abreisedatum eingetragen ist, kann eine Veränderung am Meldeschein nur noch durch Ihre örtliche Tourist Information oder die Königscard Gästekarten GmbH durchgeführt werden.

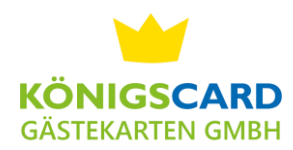

#### **Meldeschein kopieren**

Wenn Sie einen alten Meldeschein kopieren möchten, damit Sie die Gästedaten nicht nochmal eingeben müssen, können Sie das über das "kopieren" Symbol machen. Dazu suchen Sie zunächst die gewünschten Gäste über die alte Meldeblattnummer oder den Nachnamen und klicken in der Zeile auf kopieren.

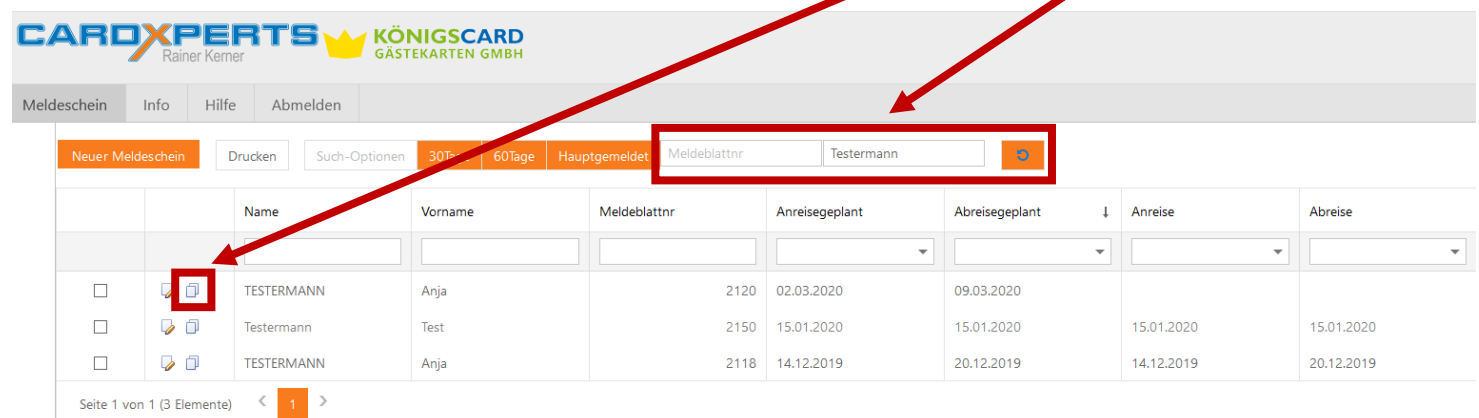

Anschließend öffnet sich ein neuer Meldeschein (mit neuer Meldeblattnummer), in dem Sie die neuen Reisedaten der Gäste eingeben können. Wenn Sie den Meldeschein kopieren werden auch die Daten der Mitreisenden Personen übernommen. Wenn Sie die neuen Reisedaten und ggf. neue Kartennummern im Meldeschein eingegeben haben, speichern Sie diesen ab und können zur Übersicht zurückkehren.

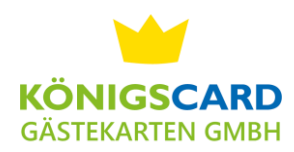

## **Meldeschein/e drucken**

Um einen Meldeschein oder mehrere Meldescheine zu drucken, markieren Sie die gewünschten Meldescheine am Anfang der Zeile. Anschließend klicken Sie auf den Button "Drucken".

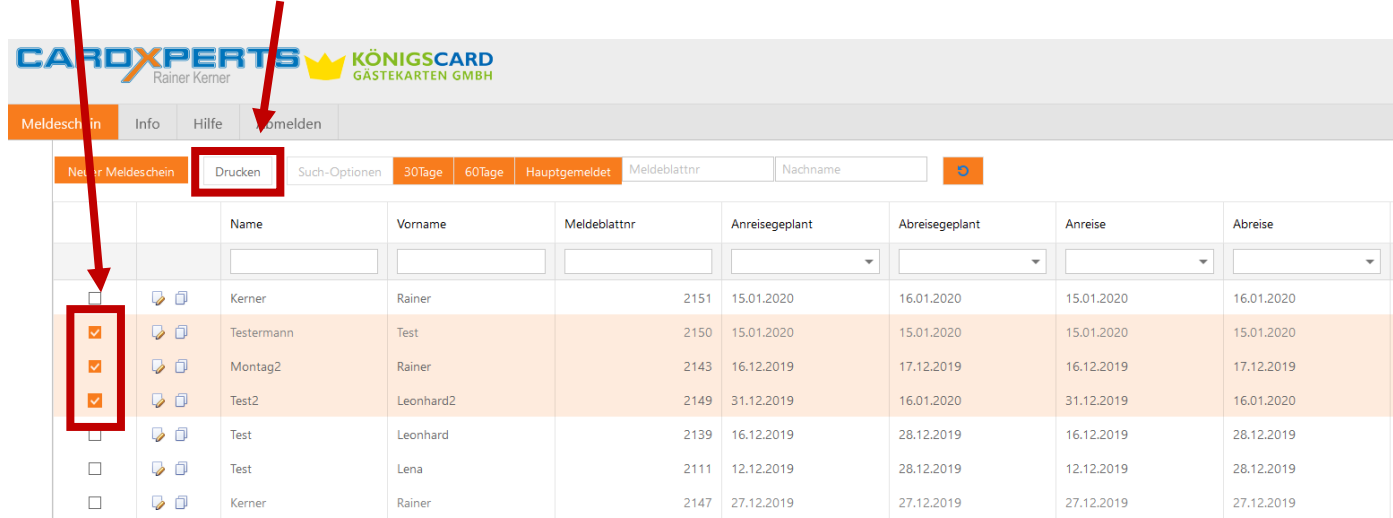

Anschließend öffnet sich eine Druckvorschau. Wenn Sie mehrere Meldescheine zum Drucken ausgewählt haben, finden Sie diese auf den weiteren Seiten.

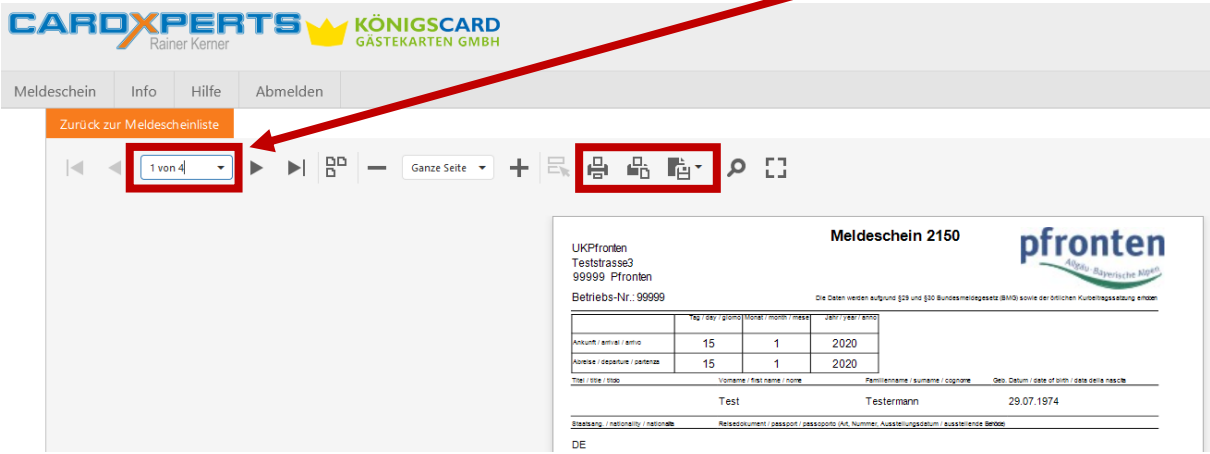

Anschließend haben Sie die Möglichkeit den Meldeschein zu drucken, nur die erste Seite zu drucken oder den Meldeschein in verschiedenen Formaten zu speichern.

Wenn Sie nun auf drucken klicken, werden Sie gefragt, welchen Drucker Sie verwenden möchten. Einen Standartdrucker voreinzustellen, wie in der installierten CardXIssue Version ist im Browser nicht möglich.

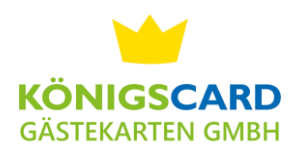

#### **Sonstiges Funktionen**

Unter dem Reiter Info finden Sie weitere Funktionen wie die "Aktuellen Karten" und die "Vermieter-Statistik".

#### **Aktuelle Karten**

Im Reiter Aktuelle Karten finden Sie alle aktuell zugeordneten Karten. Sie können in diesem Fenster auch nach verschiedenen Attributen (Kartennummer, Gastname, etc.) suchen.

#### **Vermieter-Statistik**

Zudem finden Sie hier die Vermieter-Statistik. Diese ist nur für KÖNIGSCARD-Betriebe freigeschaltet.

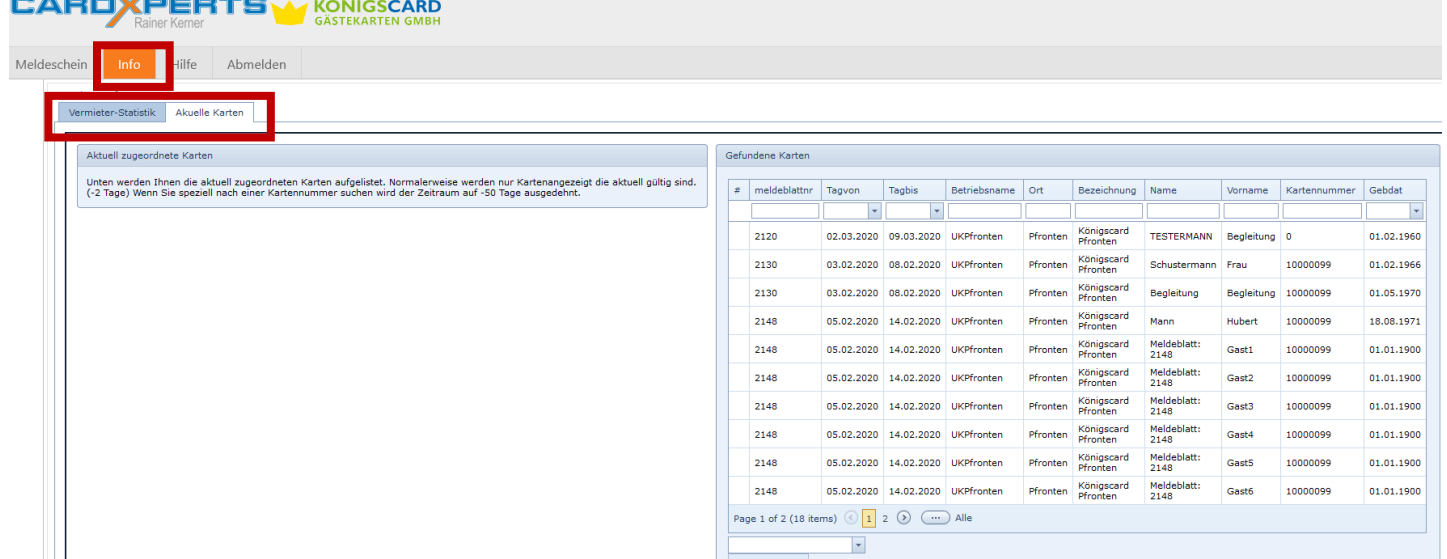

## **Bei weiteren Fragen dürfen Sie sich jederzeit gerne an uns wenden.**

Königscard Gästekarten GmbH

Tel.: 08364/9866538